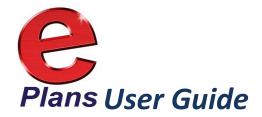

# Version.5.0

ProjectDox By Avolve Software

dcaplanreview.nj.gov

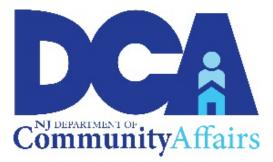

# Contents

| NJDCA ePlans                                                                     | 4               |
|----------------------------------------------------------------------------------|-----------------|
| Getting Started                                                                  | 4               |
| Plan Review Questions                                                            | 4               |
| Computer / Technical Support                                                     | 4               |
| System Requirements                                                              | 4               |
| Security Timeout                                                                 | 4               |
| File Standards                                                                   | 5               |
| Required Files                                                                   | 5               |
| Layout Standards                                                                 | 5               |
| Signatures and Seals                                                             | 6               |
| File Naming Standards                                                            | 6               |
| File Format Standards                                                            | 6               |
| Folder Structure                                                                 | 6               |
| Drawing & Specifications Folder                                                  | 7               |
| Documents Folder                                                                 | 7               |
| Amendments to Released Drawings Folder                                           | 7               |
| Released Folder                                                                  | 7               |
| DOs and DON'Ts                                                                   | 8               |
| Logging into DCA's ePlans System                                                 | 9               |
| Navigating the Home Screen/Dashboard                                             | 9               |
| Starting a new application                                                       | 10              |
| Paper Check                                                                      | 12              |
| Your project review will not begin until payment is received and verified by DCA | 12              |
| Initial Plan Submission                                                          | 13              |
| Finding Your Project                                                             | 13              |
| Uploading Files                                                                  | 13              |
| Prescreen Review                                                                 | 16              |
| Prescreen Correction Request                                                     | 16              |
| Plan Review                                                                      |                 |
| Applicant Resubmit                                                               |                 |
| Review Cycles                                                                    | 21              |
| Reviewing Changemarks (Markups)                                                  | 21              |
| Publishing Drawings with Changemarks                                             | 22              |
| Plan Release                                                                     | 23              |
| Print Released Plans                                                             | 23              |
| Amendments to Projects                                                           | 24              |
| Amendments Amending Projects                                                     | 24              |
| Reports                                                                          | 29              |
| Applicant User's Guide — Electronic Review V5.0 2 New Jersey Department of Con   | mmunity Affairs |

Applicant User's Guide — Electronic Review V5.0 3

## **NJDCA ePlans**

NJDCA ePlans is a web-based solution that will allow building plans to be submitted and reviewed electronically.

### **Getting Started**

Review the standards for how to name your drawing and documents files, border spacing, acceptable file formats, etc. (See <u>File Standards</u>, below.)

### **Plan Review Questions**

Question that are related to Plan Review and are not computer related or technical in nature should be directed to the team supervisor at 609-984-7850 or <u>planreviewintake@dca.nj.gov</u>.

Note: If you have discipline-specific, Code-related question please contact the DCA Reviewer directly.

### **Computer / Technical Support**

For computer related / technical issues please submit an ePlans Helpdesk Request by going to <u>https://fs1.formsite.com/dcanet/form99/index.html</u>. Please be as specific as possible when describing your issue. Or you can go to the DCA ePlans web page at <u>https://www.nj.gov/dca/codes/offices/ePlans.shtmland</u> review the documentation found there.

### **System Requirements**

- You may use, Microsoft Edge, Google Chrome, or Firefox to access the ePlans system.
- Prior to logging into ePlans, the following actions must be completed:
  - If your computer has **pop-up blockers** installed, disable pop-up blocking for the ePlans system's web address (https://dcaplanreview.nj.gov). If pop-up blockers are still active, when you type in your login and password and hit the Login button, the page will immediately disappear. You might have more than one pop-up blocker installed. Once the dcaplanreview.nj.gov site is allowed, you will be able to run the application.

### **Security Timeout**

Due to security and resource concerns, the system will automatically sign you out after 60 minutes of inactivity. When you are ready to resume working with the system, click any button on the screen. The system will automatically load the login page. You can also close the web browser window and reload the login page manually in a new browser window.

4

### **File Standards**

### **Required Files**

**Scope of Work** – a brief narrative describing the work to be performed.

For renovations or additions to existing structures, the Scope of Work will fully describe any current existing conditions (i.e., building Use Group(s), Construction Type, Height & Area, extent of demolition, etc.), the new intended use of the structure or spaces within the structure, Project construction phasing (if applicable), and all proposed new work.

For new structures, the Scope of Work will fully describe the intended building (i.e., building Use Group(s), Construction Type, Height & Area, etc.), the intended use of the structure or spaces within the structure, Project construction phasing (if applicable), and all work to be done.

**Drawing and Specification Files** – All required drawings following State standards for submission (along with other information required by the **Plan Submission Checklist** found in the <u>Plan Review Instructions</u>, available on the Bureau of Construction Project Review site https://www.nj.gov/dca/codes/offices/bcpr.shtml.

**Index** – A listing of all project drawings that must be uploaded into the **Index** sub-folder under **Drawings.** The index may be appended through the course of the project, but existing files on the index must not be renamed.

**Narratives** – Provide a formal narrative with initial Project submissions and the initial submissions of Project amendments. Upload the narrative into the main Document folder.

**IMPORTANT:** Supporting Document Files – All other required files that are part of the plan submission but are not drawing files (i.e. Drainage Calculations, Easement letter, Certifications, etc.) and will not require a DCA Release stamp.

### **Layout Standards**

### Drawings

All uploaded drawings must be configured in **LANDSCAPE** orientation.

The top right corner of all drawings must be reserved for NJDCA's electronic release stamps. Please leave the top right corner completely blank on all drawings (with the exception of the border). Stamp location box dimensions should be 3" width x 3" height (3/4" from edge of paper in both directions).

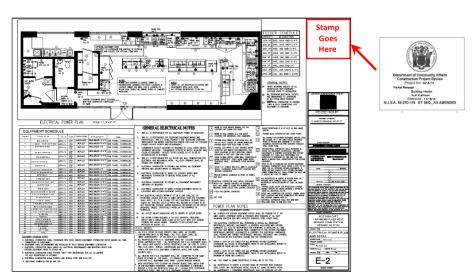

### Specifications

The top right corner of the first page must be reserved for NJDCA's electronic release stamps. Please leave the top right corner completely blank (with exception of the border). Stamp location box dimensions should be 3" width x 3" height (3/4" from edge of paper in both directions).

5

### **Digital Seals and Signatures**

As of **January 1, 2019**, the Plan Review Bureau in DCA is mandating that all signed and sealed documents are submitted with digital signatures and seals. Please see the following DCA web page for details https://www.nj.gov/dca/codes/offices/bcpr.shtml. Digital seal information is located under the section titled Related Form and Publications.

**IMPORTANT**: Plans to be uploaded should be exported as PDFs *directly from the design software*. Do not print the plans, manually sign and seal them, and then scan the plans for upload into the ePlans system. Scanning the printed drawings degrades the images and causes details to be lost, making it difficult for reviewers to accurately evaluate the plans.

Scanned images will be returned for resubmittal per the above instructions.

### **Final Plans**

An embossed seal and wet signature are required only on the printed, released plans that will reside on the work site and that are needed for permits to be issued.

**IMPORTANT**: For state building projects, it is not necessary to submit printed plans to the NJ Department of Community Affairs.

### **File Naming Standards**

### Filenames

To prevent system issues, file names **may not be more than twenty-five characters long** and **may not contain any special characters** such as ampersands (&), periods (.), asterisks (\*), etc. The **file name** of any uploaded drawing **should match the drawing name/number** (Ex. A-101 First Floor.pdf). This will ensure that the file names are short and easy to identify.

### **File Format Standards**

**PDF is the required file type for plans**, and it is recommended that drawings created in AutoCAD be converted to Vector PDF by using the Autodesk Vector Graphic Converter "DWG to PDF.pc3 plotter driver."

**PDF files should be optimized and should not contain layers.** This improves file viewing performance and helps to reduce files size. **File size should be kept to under 5MB.** Smaller file sizes help drawings load faster in the viewer and are less likely to cause problems when being stamped for release.

If drawings are electrical, mechanical, plumbing/gas, etc., ensure that only the trade lines are dark by changing the background to grayscale prior to saving as a vector PDF file.

Supporting files may be in the following formats: PDF, DOC, DOCX, XLS, XLSX, PPT, PPS, PPTX, TIF, TIFF, JPG, PNG, IMG, or BMP.

Please submit searchable PDF files for calculations, reports and other supporting documentation (non-drawing files).

### **Folder Structure**

The Project folder structure is separated into four main folders: Drawings & Specifications, Documents, Amendments to Released Drawings and Released.

The **Drawings & Specifications**, **Documents** and **Amendments to Released Drawings** folders each contain subcode folders. A small triangle icon to the left of the folders allows you to expand or contract the list of subcode folders.

#### **Drawing & Specifications Folder**

#### Drawings

- Each drawing must be uploaded *as a separate file* to the **appropriate subcode folder** within the **Drawings & Specifications** folder for the Project.
- The index of the drawing files is uploaded into the **Index** sub-folder.

Corrected files are uploaded into the **SAME** folders as the original files with the **SAME FILE NAMES** as the original files. The ePlans system will assign versions to each file.

### Specifications

- Specifications must be saved as one full and complete document.
- Individual copies of this document must be uploaded into each of the appropriate subcode folders within the Drawings & Specifications folder for the Project.
- The associated subcode must be incorporated into each file name. This
  will allow each copy of the specifications to be stamped by the
  appropriate reviewer.

**NOTE**: The **Elevator Layouts** folder should only contain elevator layout drawings and elevator subcode technical sections.

#### **Documents Folder**

• Each document (for example, truss calculations, geotechnical reports, etc.) is uploaded *as a separate file* into the **appropriate sub-folder** within the **Documents** folder for the Project.

#### **Amendments to Released Drawings Folder**

- This folder is only for drawings and specifications that are associated with a Project Amendment.
- Follow the same instructions as the Drawing & Specifications Folder.

#### **Released Folder**

When all corrections are complete and the plans are released by NJDCA, they will be in the **Released** folder. Released plans may be downloaded and printed.

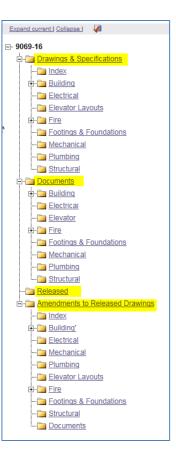

### DOs and DON'Ts

**DO** "accept" a Task (by clicking on the <u>name</u> of the Task) before you upload new plans or files.

**DO** click the appropriate button to "complete" a task when you have finished it, like **Upload Complete**. If the Task is not completed, DCA will be unable to move forward with the review.

**DO** circle your changes, comments, or modifications in **RED**, to make it easier for reviewers to find them.

**DO upload a narrative into the proper subcode folder whenever files are submitted** for that subcode. **For example**: *if you are submitting (or re-submitting) files for electrical and plumbing subcodes, include a narrative for those two subcodes and save them in the corresponding documents folders.* 

**DO** make sure to affix digital seals to all files that need to be released.

**DON'T** use special characters or use **more than twenty-five characters** in a file name.

**DON'T** upload files that contain layers and which have not been optimized for viewing.

**DON'T** upload files to a specific subcode review unless you have a Task for that subcode.

For example, if you recently re-submitted your Electrical drawings for subcode review; do not upload any *additional* Electrical drawings until a Task has been assigned to you for Electrical. Files *may* be uploaded for *other* subcodes (like Plumbing, Mechanical, etc.), if a Task has been assigned for the subcode. If additional drawings or files are uploaded to a sub code that is currently with DCA for review it causes confusion and may delay DCA's ability to complete a review.

**DON'T** leave Applicant Response fields blank when returning corrections. Use the Applicant Response boxes to address each changemark *individually*. If you have no response or if no response appears necessary, please enter *something* like **no response**, **acknowledged**, or **N/A** so the reviewer knows that you saw the comment.

8

# Logging into DCA's ePlans System

### How to get to the login screen-

Go to http://dcaplanreview.nj.gov - the Welcome screen will be displayed

or

• Click on Electronic Plan Review System.

At the Electronic Plan Review page—

- Scroll down and click on ePlans Login Page.
- 1. If you are an existing ePlan user, skip to step 3.
- If you are new to ePlan, create an ePlan account by clicking the Create an Account button and following the instructions on the screen.
  - a. Fill in all the required fields.
  - b. Click the Create My Account button.
  - c. Enter the Verification Code (that was automatically sent to the email address you entered when you click the Create My Account button).
- 3. Login using your Email address and Password.

### Navigating the Home Screen/Dashboard

At the Home screen, you may-

- a. Start a new application.
- b. Quick access to existing projects
- c. View all project
- d. Manage existing projects using the **ACTION** Icons—
- k Edit
- Copy
- 🗙 Delete

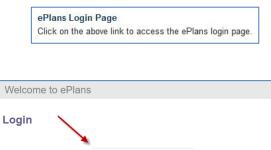

Electronic Plan Review

System

2

Plans

| E-mail:                       |                                                 |
|-------------------------------|-------------------------------------------------|
| Password:                     |                                                 |
|                               | Login                                           |
|                               | Forgot password?                                |
| You need an account to submit | and manage applications. Don't have an account? |
| _                             | Create Account                                  |
|                               |                                                 |

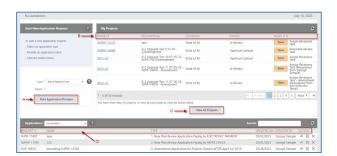

9

#### Starting a new application

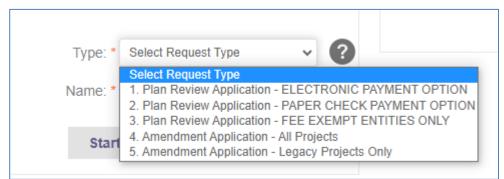

- Select a Request Type from the drop-down list. (Pay close attention to payment options) Request types are:
  - 1. Plan Review Application ELECTRONIC PAYMENT OPTION
  - 2. Plan Review Application PAPER CHECK PAMENT OPTION
  - 3. Plan Review Application FEE EXEMPT ENTITIES ONLY
  - 4. Amendment Application All Projects
  - 5. Amendment Application Legacy Projects Only
- 5. Provide a descriptive Request Name.
- 6. Click the Start Application Process button.
- 7. Agree to the Terms and Conditions.
  - Scroll down to the bottom of the Terms and Conditions page.
  - − Click the **I** have read... check box.
  - Click on the Accept & Start My Application button.

This will take you to the application form.

- 8. Go through each **Step** in the application, completing all the required items.
- Be sure to enter the appropriate values in all the green shaded boxes in Step 6 – Fee Summary.

Fees will NOT calculate automatically. You must click the Save and Calculate Administrative Fees button at the bottom of the page

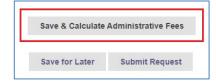

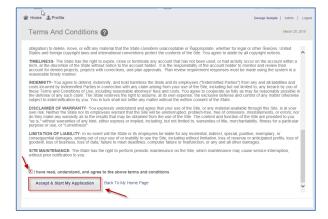

| <ul> <li>Step 6 – Fee Summary</li> </ul>                                       |                                                                                                    |
|--------------------------------------------------------------------------------|----------------------------------------------------------------------------------------------------|
| Plan Review Fees                                                               |                                                                                                    |
| A. REGULAR NEW CONSTRUCTION                                                    | & ADDITIONS:                                                                                                    |
| 1. Number of Cubic Feet (Use Groups<br>A-1, A-2, A-3, A-4, A-5, F-1, F-2, S-1, |                                                                                                    |
| S-2)                                                                           | Q A-1 – Assembly, Theaters; A-2 – Assembly, Nightclubs, Restaurants; A-3 – Assembly,<br>Hazard; F-2 – Factory, Low Hazard; S-1 – Storage, Moderate Hazard; S-2 – Storage, L   |
|                                                                                | Cu. Feet * \$0.014                                                                                                    |
| 2. Number of Cubic Feet (Use Groups<br>All Other Use Groups (Excluding         |                                                                                                    |
| Healthcare I-1, I-2, I-4, B))                                                  | E – Educational; H – High Hazard; I-3 – Institutional, Restrained; M – Mercantile; R-1 and 2 Family 3 Stories or Less; U – Utility and Miscellaneous; B (Non-Healthcare); I-3 |
|                                                                                | Cu. Feet * \$0.022                                                                                                    |
| B. REGULAR RENOVATION, REPAIR                                                  | , ALTERATION, CHANGE OF USE, OR RECONSTRUCTION: Renovation Costs                                                                                                    |
| Are there Regular Renovation Costs?                                            | O Yes                                                                                                    |
| Pie and regular tenovator costst                                               | O No                                                                                                    |
| C. HEALTHCARE NEW CONSTRUCT                                                    | ION & ADDITIONS:                                                                                                    |
| Are There Healthcare New                                                       | O Yes                                                                                                    |
| Construction & Additions?                                                      | No                                                                                                    |

- 10. In Step 7 Sign Application and Pay Fees-
  - OPTIONAL: Enter Notes and Other Requests to add clarification to the application.

  - Then click the **Submit Request** button.

#### At the Billing Information screen-

- 11. Update the billing information, *if necessary*.
- 12. Select your preferred method of payment from the **Payment Options**.
  - <u>Credit Card or eCheck</u>\*
  - Interstate Agency Wire Transfer (OPTIONAL for state departments only)\*\*

\*If you selected **eCheck**, the **eCheck Payment Information** page will be displayed. You will be required to enter the bank account and routing number for the checking account you are using.

**NOTE**: If you elect to Pay with eCheck, please take note that the State of New Jersey's Company ID# is **1522077581**. Business with a debit block on their bank account may need to provide this number to their bank prior to processing an eCheck payment. 

| Amount Due             | \$2.20                                               |   |
|------------------------|------------------------------------------------------|---|
| Company Name           | NJ DCA                                               |   |
| First Name *           | George                                               |   |
| Last Name *            | Semple                                               |   |
| Address 1 *            | 101 S. Broad St.                                     |   |
| City *                 | Trenton                                              |   |
| Province/State *       | ЦИ                                                   |   |
| Postal Code/Zip Code * | 08625                                                |   |
| Country *              | United States                                        | ~ |
| Payment Options *      | 2-New Jersey Interstate Agency Wire Transfer Payment |   |
|                        | O 1-Pay by Credit Card or eCheck                     |   |

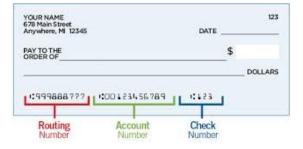

\*If you selected **Pay by Credit Card or eCheck**, you will be redirected to the **States' ePayment Service Screen**, where you will enter your credit card or checking account information.

\*\*If you selected Interstate Agency Wire Transfer Payment (UAT), you will be brought to the Interstate Agency Wire Transfer Payment Info screen, where you will enter the appropriate UA Number.

The **Interstate Agency Wire Transfer Payment** process **may** be used to pay application fees when an architectural/engineering firm is submitting an ePlan application for a property owned by a State Department such as the Department of Transportation (DOT). **It is not required**. The ePlan applicant may prefer to use either the eCheck or Credit Card payment option.

If wire transfer is used, the funds will be automatically transferred from the property owner DIRECTLY to the Department of Community Affairs through the NJ Treasury system.

To use the wire transfer option, the architectural/engineering firm needs to work with the property owner to obtain a **UA Number**. To process the wire transfer, the applicant enters this UA Number in the **Interstate Agency Wire Transfer Payment Info** screen.

|   | Home LProfile                                       |
|---|-----------------------------------------------------|
| 6 | Interstate Agency Wire Transfer Payment Info        |
|   | Interstate Agency Wire Transfer Payment Information |
|   | UA Number * UA                                      |
|   | Amount to Pay *\$0.29                               |
|   | Pay Cancel                                          |

13. Click the **Pay** or **Pay Now** button to submit your payment.

After submitting the payment, a short delay may occur while the system processes the payment.

### Paper Check

If you would prefer to make payment with a paper check, you may do so by selecting Request Type "2. Plan Review Application – PAPER CHECK PAYMENT OPTION" when starting an application.

**Upon completing the application for plan review, you will need to** print & mail **the** confirmation page, along with your check to: NJ Department of Community Affairs, Bureau of Construction Project Review, PO Box 817, 101 South Broad Street, 4th Floor, Trenton, NJ 08625. Checks should be made payable "Treasurer, State of NJ".

Your project review will not begin until payment is received and verified by DCA.

After the system brings you back to the Home page-

• You may access your by either clicking on a project in the **My Projects** section or by clicking on the **View All Projects** button.

| NJ Jurisdictio                                           | 'n                   |                     |                             |                                                          |                             |                         | July 10, 2023                                                                                     |
|----------------------------------------------------------|----------------------|---------------------|-----------------------------|----------------------------------------------------------|-----------------------------|-------------------------|---------------------------------------------------------------------------------------------------|
| Start New Ap                                             | plication Request    | ?                   | My Projects                 |                                                          |                             |                         | c                                                                                                 |
|                                                          | -                    | -                   | PROJECT                     | DESCRIPTION                                              | LOCATION                    | STATUS                  | TASKS (17)                                                                                        |
|                                                          | application request: |                     | NJPRP-13270                 | test                                                     | State of NJ                 | In Review               | Open Assign Reviewers<br>Task                                                                     |
| <ul> <li>Select an app</li> <li>Provide an ap</li> </ul> |                      |                     | NJPRP-14864                 | 9-2 Upgrade Test 5 07-01-<br>22Amendment                 | State of NJ                 | Applicant Upload        | Open Prescreen Review<br>Task                                                                     |
| - Click the butto                                        | on below             |                     | 0011-22                     | 9-2 Upgrade Test 10 07-05-22 -<br>NJPR-14870Amendment    | State of NJ                 | Applicant Upload        | Open Assign Reviewers<br>Task                                                                     |
|                                                          |                      |                     | 0012-22                     | 9-2 Upgrade Test 11 07-05-22 -<br>NJPR-14876 - Amendment | State of NJ                 | In Review               | Open Assign Reviewers<br>Task (Reassigned<br>from George<br>Semple)                               |
| Type:<br>Name:                                           | Select Request Type  | ?                   | 0012-22                     | 9-2 Upgrade Test 11 07-05-22 -<br>NJPR-14876 - Amendment | State of NJ                 | In Review               | Open<br>Gpen<br>Assign Reviewers<br>Task - Amendmen<br>(Reassigned from<br>Administrator<br>Temp) |
| Start Application Process                                |                      | 1 - 5 of 50 records |                             |                                                          | l← ◀ Pt                     | rev 1 2 3 4 5 Next 🕨 -  |                                                                                                   |
| 500                                                      |                      |                     | You have more than 50 proje | ects, to view all your projects, click the butto         | n below.                    |                         |                                                                                                   |
|                                                          |                      |                     |                             |                                                          | View All Projects           |                         |                                                                                                   |
| Applications:                                            | Unsubmitted          | <b>~</b> ?          |                             |                                                          |                             | Search:                 |                                                                                                   |
| EQUEST #                                                 | NAME                 |                     |                             | ТҮРЕ                                                     |                             | UPI                     | DATED ON UPDATED BY ACTION                                                                        |
| NJPR-17402                                               | new                  |                     |                             | 1. New Plan Review Appl                                  | ication Paying by ELECTRO   | ONIC PAYMENT 03/        | 02/2023 George Semple и 🗎 🕻                                                                       |
| JPRP-17395                                               | 123                  |                     |                             | 2. New Plan Review Appl                                  | ication Paying by PAPER C   | HECK 03/                | 01/2023 George Semple и 🗎 🕽                                                                       |
| UP-16674                                                 | Amending NJPRP-15182 |                     |                             | 5. Amendment Application                                 | on for Projects Started AF1 | FER April 1st, 2019 10/ | 26/2022 George Semple 📣 🗎 🕽                                                                       |

### **Initial Plan Submission**

### **Finding Your Project**

Projects will appear in two places: On the Task tab and the Projects tab.

| Re ePlan              | Review                    |                                                  |                     |                  |                   |
|-----------------------|---------------------------|--------------------------------------------------|---------------------|------------------|-------------------|
| APARS                 | Home Q Project:           | Enter project name Create                        | Project All Tasks S | ite Reports      | Logout ? Admin    |
| Tasks Projects        |                           |                                                  |                     |                  |                   |
| Refresh Save Settings |                           |                                                  | All                 | Recent Hidden    | Show 17 🗸 records |
| ACTION                | PROJECT Ø LOCATION        | DESCRIPTION                                      | OWNER               | STATUS           | CREATE DATE       |
|                       | ▼   Contains ▼   Contain: | 5 V   Contains                                   | V Contains          | V Contains       | ▼  On ~           |
| ¤ Ø ∎ O ₫             | NJPRP-3800                | Avolve Paper Check 2                             | Avolve Support      | Applicant Upload | 9/5/24 1:34 PM    |
| Ħ Ø ■ 0 f             | NJPRP-3791                | Test 11 of v9.3 paper check applicationAmendment | Avolve Support      | In Review        | 8/26/24 4:18 PM   |
| Ë Ø E O Ĉ             | NJPRP-3790                | Alex Test 8 15 2Amendment                        | Avolve Support      | Applicant Upload | 8/15/24 4:06 PM   |
| Ë Ø E O Ĉ             | NJPRP-3789                | Test for Bug Ticket                              | Avolve Support      | Approved D       | 8/15/24 12:30 PM  |
| ë Ø ∎ O đ             | NJPRP-3788                | AC Testing 8 15                                  | Avolve Support      | Prescreen        | 8/15/24 9:08 AM   |

Your project may take a few minutes to appear, but it will be on the **Task** tab at the Task status of Applicant Upload. Please note that your Project will initially have a Project Number that starts with "NJPR". Once your Project has been assigned to the appropriate Review Team, the Project Number will be changed to reflect the team that has been assigned. The NJPR number will still be listed, but it will be part of the Project Description.

Your Project will also be listed on the **Projects tab.** After you click on the Projects tab, it's best to then click on the **All** button. This will ensure that you see all the projects you are associated with.

<u>**Tip:**</u> The view on the landing page can be customized and saved. The columns are sortable, can be rearranged and can be hidden. Once you have the screen arranged the way you like it, just click "Save Settings". All columns are also searchable and filterable, just click in the box below the column name.

### **Uploading Files**

After navigating to the main landing page that lists your Tasks and Projects, click on the appropriate Task or Project. If you click on the Task, it will open the eFom for that Task. If you click on the Project, it will open the Project page.

Tip: Clicking on the Project makes it easier to see everything going on.

| APPLICANT UPLOAD                                                                                                    | ProjectFlow<br>BUILDING                       |
|----------------------------------------------------------------------------------------------------|-----------------------------------------------|
| Task Instructions                                                                                                    |                                               |
| Select appropriate destination folder then select files to up<br>submission files are uploaded. TO START REVIEW PROC               | CESS: Please select "Upload Complete - Notify |
| NJDCA" enabled by first selecting checkbox "Upload Task                                                                            | Complete". (bottom of page)                   |
| Project: AH1107                                                                                                    |                                               |
| AH1107 Comparings & Specifications Documents Comparing & Released Amendments to Released Drawings Quick Review Released Amendments |                                               |
| 3                                                                                                    | drawings and/or documents)                    |
| Upload Complete - Notify                                                                                                    | NJDCA Close                                   |

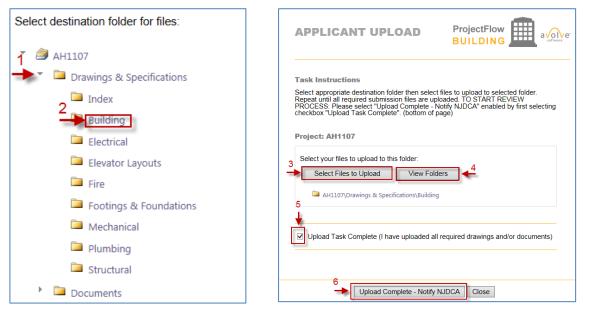

- 1. Click the arrow next to the appropriate folder.
- 2. Click on the name of the appropriate sub-folder
- 3. Click on the "Select Files to Upload" button. A separate window will open and allow you to select the files to be uploading into the sub-folder
- 4. Click "View Folders" to display the full list of folders. This is important if you have to upload files into separate folders.
- 5. When all of the files have been upoaded check the box that indicates that.
- 6. Click on the "Upload Complete Notify DCA" button. This sends the Task back to NJDCA.

Upon completing the Upload Task, a notification is sent to the NJDCA Bureau of Construction Project Review (BCPR) to start the prescreening process to determine if the submittal requirements have been met.

**NOTE**: You can view your uploaded files at any time. Just open the desired subcode folder to reveal the files.

Click on the file name to display the full drawing.

| Upload Files                    | □ Q 1 6 6 6 C                 |   |
|---------------------------------|-------------------------------|---|
| Drawings & Specifications       | FILE NAME                     |   |
| Index                           | ▼   Contains                  | _ |
| ▼ Building                      | A-100B.2_GRND FLR PLAN-NW.pdf |   |
| interior (2 - 3 New)            | A-100B.3_GRND FLR PLAN-SW.pdf |   |
| C Site                          |                               |   |
| Electrical                      |                               |   |
| Elevator Layouts                |                               |   |
| > 🛄 Fire                        |                               |   |
| D Footings & Foundations        |                               |   |
| C Mechanical                    |                               |   |
| D Plumbing                      |                               |   |
| C Structural                    |                               |   |
| - Documents                     |                               |   |
| Released (2 - 2 New)            |                               |   |
| Amendments to Released Drawings |                               |   |
| Released Amendments             |                               |   |
| Copy of Application Forms       |                               |   |

## **Prescreen Review**

Prescreening is a cursory review by BCPR of your uploaded documents in preparation for formal review.

Allow a minimum of three (3) working days after you have uploaded your documents for the Prescreening process to begin.

### **Prescreen Correction Request**

If BCPR has questions or determines that items are missing from your submittal, you will receive a **Prescreening Corrections Request** email with instructions on the changes requested and how to resubmit.

- 1. Click the **Online Plan Review System** link in the **Prescreen Correction Request** email to access the ePlans site.
- 2. Login into ePlans.

| 3. | Once in the Project, click on |
|----|-------------------------------|
|    | the <b>Tasks</b> Tab.         |

This will display your task list.

| Refresh Save Settings    | Tasks File             | es Status        | Info | Reports | Discuss | NJPR-2337: Preeti Ti | EST 11-15-18 |  |
|--------------------------|------------------------|------------------|------|---------|---------|----------------------|--------------|--|
| CTION TASK DROUTCT CROWD |                        |                  |      |         |         |                      |              |  |
|                          | Refresh Save<br>ACTION | Settings<br>TASK |      |         |         | PROJECT              | GROUP        |  |

4. Click the **Prescreen Corrections Task**.

| Start Workflow | CREfresh Refresh Save S<br>or all users                 | ettings 🔗 Reset Settin        | gs Quick Filter: Applie | ant Upload PreScreen | Review     |
|----------------|---------------------------------------------------------|-------------------------------|-------------------------|----------------------|------------|
| OPTIONS IN     | INSTANCE                                                | TASK                          | GROUP                   | ASSIGNMENT T         | STATUS     |
|                | ♥ Contains                                              | ♥ Contains                    | ♥ Contains              | ♥ Contains           | ♥ Contains |
|                | 2001-19b - Partial<br>Release - 2/20/2019<br>3:19:10 PM | Prescreen Corrections<br>Task | Applicant               | FirstInGroup         | Pending    |

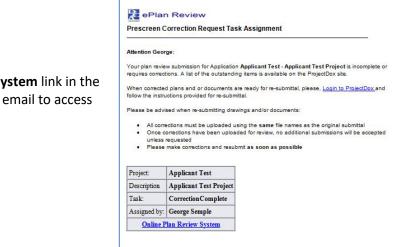

The eForm should display.

- 1. Read any Comments that may be in the Discussion Comments section.
- Click on the View/Edit Checklist Items button. Address and respond to checklist.
- If you want to add your own comments, you can do so by clicking Add Comment button.

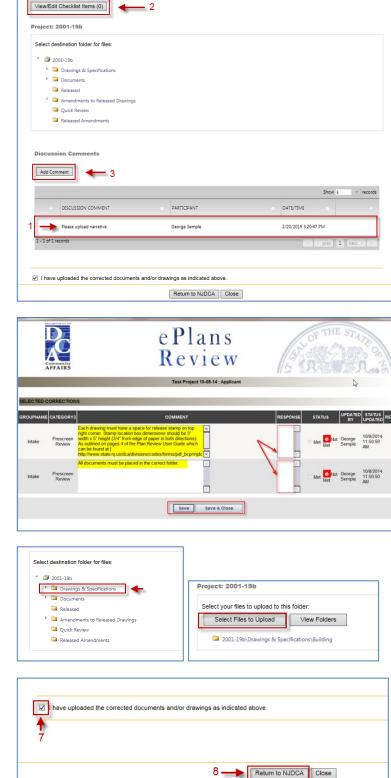

The **Intake Checklist** will display only the items that need attention.

- Read the comments carefully to identify which requirements were noted as missing or needing modifications.
- 5. Click the Save & Close button.
- 6. Upload any new or corrected files, same process as **Applicant Upload**

<u>Note</u>: Remember that corrected files must have the **SAME NAMES** as the original files.

- Click the checkbox that indicates files have been corrected and uploaded.
- 8. Click the Return to NJDCA button.

NJDCA will be notified that the files have been completed or corrected and the **Prescreen Review** process will continue.

Once the **Prescreen Review** process is complete, the **Plan Review** process will begin.

# **Plan Review**

### **Applicant Resubmit**

If corrections are required following the formal review cycle(s) of your drawings, you will receive an email notification from BCPR requesting revised drawings and/or documents.

- 1. To login into ePlans, click the **Online Plan Review System** link in the email.
- 2. Login to the ePlans system and then click on Manage My Existing Projects.

| Applicant Re                            | submit Task Assignm                                                                                 | ent                                                                                                    |
|-----------------------------------------|----------------------------------------------------------------------------------------------------|----------------------------------------------------------------------------------------------------|
| Attention Geor                          | ge:                                                                                                 |                                                                                                    |
|                                         |                                                                                                    | n Applicant Test - Applicant Test Project is incomplete or<br>ng items is available on the ProjectDox site.                                                                                                    |
|                                         | plans and or documents of<br>ctions provided for re-subn                                            | are ready for re-submittal, please, <u>Login to ProjectDox</u> and<br>ittal.                                                                                                    |
| Please be advi                          | sed when re-submitting dra                                                                          | wings and/or documents:                                                                                                    |
| Once o<br>unless     Please     For que | prections have been uplos<br>requested<br>make corrections and resul<br>stions regarding plan revie | sing the same file names as the original submittal<br>ded for review, no additional submissions will be accepted<br>on that as scon as possible<br>w connections, please contact the plan reviewer responsible<br>d in the review section of the efform related to your task. |
| Project:                                | Applicant Test                                                                                      |                                                                                                    |
| Description                             | Applicant Test Project                                                                              |                                                                                                    |
|                                         | ApplicantResubmit                                                                                   |                                                                                                    |
| Task:                                   | Applicanticesuomit                                                                                  |                                                                                                    |

- 3. Make sure you are on either the Task (PF) or Projects tab.
- 4. Click on either the Project number or Task Name

Your Tasks should be displayed.

5. Click on the **ApplicantResubmit** task.

<u>**Tip:**</u> If you do not see your Task, try clicking either the Project Tasks button or Refresh.

6. Click **OK** at the "Do you want to accept this task" box.

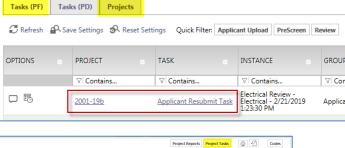

|              |          |                                                                   |                            |               |                 | Project Repor   | ts Project Task | 0 2        | Codes                   |
|--------------|----------|-------------------------------------------------------------------|----------------------------|---------------|-----------------|-----------------|-----------------|------------|-------------------------|
| 1-19         |          |                                                                   |                            |               |                 |                 |                 |            |                         |
| Task List    |          |                                                                   |                            |               |                 |                 |                 |            |                         |
| TASK LIST    |          |                                                                   |                            |               |                 |                 |                 |            |                         |
| E, Start Wor | rkflow   | C Refresh                                                         | Save Settings              | Reset Setting | gs Quick Filter | Applicant Uploa | d PreScreen     | Review     |                         |
| Show all     | tasks fo | or all users                                                      |                            |               |                 |                 |                 |            |                         |
| OPTIONS      |          | INSTAN                                                            | TASK                       | GROUP .       | ASSIGN          | STATUS o        | PRIORITY        | DUE DA o   | CREATED                 |
|              |          | ∀ Contains                                                        | ♥ Contains                 | V Contains    | ∀ Contains      | ∀ Contains      | ∀ Contains      | ∀ Contains | ∀ On                    |
| 05           |          | Electrical<br>Review -<br>Electrical -<br>2/21/2019<br>1:23:30 PM | Applicant<br>Resubmit Task | Applicant     | FirstInGroup    | Pending         | 🔺 Medium        |            | 2/21/2019<br>1:28:29 PM |
|              |          |                                                                   |                            |               |                 |                 |                 |            |                         |

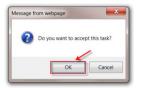

The eForm is displayed and should list changemarks.

**NOTE**: If changemarks are not displayed, click on the "Click Here to Load Changemarks" link.

- 7. Read the text in the **Review Comments** field at the bottom of the screen.
- 8. Review the changemarks by clicking on the **View/Edit Changemark Items** button.

| Task Instructi<br>After you have su |                                           | ed plans and docum      | ents, please click the (Complete) button.       |                    |
|-------------------------------------|-------------------------------------------|-------------------------|-------------------------------------------------|--------------------|
| View/Edit Chan<br>Project: 2001-    | <u> </u>                                  | it Checklist Items (0   | )                                               |                    |
| Select destinati                    | on folder for files:                      |                         |                                                 |                    |
| <ul> <li>2001-19k</li> </ul>        | )                                         |                         |                                                 |                    |
| 🕨 🚞 Draw                            | ings & Specifications                     |                         |                                                 |                    |
| 🕨 🚞 Docu                            | ments                                     |                         |                                                 |                    |
| 📮 Relea                             | ised                                      |                         |                                                 |                    |
| 🕨 🚞 Ame                             | ndments to Released Drawings              |                         |                                                 |                    |
| 📮 Quic                              | k Review                                  |                         |                                                 |                    |
| 🗎 Relea                             | ised Amendments                           |                         |                                                 |                    |
|                                     |                                           |                         | 7                                               |                    |
|                                     |                                           |                         | i.                                              |                    |
| Department                          | Reviewed By                               | Status                  | Reviewer Comments                               | Applicant Comments |
| Electrical<br>Review                | George Semple<br>george.semple@dca.nj.gov | Corrections<br>Required | Please review changemarks and make corrections. |                    |

- 9. By clicking on the "Markup Name" you can open Drawings with Changemarks. From there you can publish the files for the design professional.
- Please make sure to add an Applicant Response to each Changemark. This will let the reviewers know that it has been addressed. <u>Note</u>: Make sure to click the Save buttons or your comments will disapear.

| C Refres              | Save Se                  | ttings 🔗 Reset Se | ettings Review Cycle:           | All 🗸 Group   | o: All             | ✓                    |                                   |                                                           |                                         | Show 5 *           |
|-----------------------|--------------------------|-------------------|---------------------------------|---------------|--------------------|----------------------|-----------------------------------|-----------------------------------------------------------|-----------------------------------------|--------------------|
| EF # 👳                | STAT                     | FILE IMAGE        | DEPARTMENT 8                    | CYCLE         | FILE NAME          | MARKUP NAME          | CHANGEMARK SU                     | CHANGEMARK D 1                                            | CHANGE<br>DATE UPD                      | APPLICANT RESPONSE |
| r Equals<br>2         | ♥ Contains<br>Unresolved |                   | ♥ Contains<br>Electrical Review | V Equals<br>1 | ♥ Contains E-2.pdf | ♥ Contains<br>E-2 ←9 | ▽  Contains<br>Electrical Service | ♥ Contains<br>The electrical service does<br>not meet UCC | ♥ On<br>2/21/2019<br>1:26:18 pm<br>10 → | ∀     Contains     |
|                       | Unresolved               |                   | · Electrical Review             | 1             | E-3.pdf            | B                    | Lighting                          | There are too many devices<br>on the circuit.             | 2/21/2019<br>1:27:35 pm                 | Save Co            |
|                       | Unresolved               |                   | · Electrical Review             | 1             | E-1.pdf            | <u>E1</u>            | Load Summary                      | These values appear to be wrong.                          | 2/21/2019<br>1:25:12 pm                 |                    |
| - 3 of 3 re<br>Save C |                          | Full Report       |                                 |               |                    |                      |                                   |                                                           |                                         | + - prev 1 next -  |

<u>**Tip</u>**: The Changemark Viewer has anumber of useful features such as being able to see all the review cycle at once; Columns can be sorted, filtered and hidden.</u>

The View Full Report button will generate a report that displays all of the changemarks.

Once the drawings have been modified/corrected, upload them into the ePlans system.

<u>Note</u>: Make the necessary changes to the drawings in whatever software application was used to create them, for example, AutoCAD. Please circle your changes, comments, or modifications in **RED**, to make it easier for reviewers to find them.

11. Upload any new or corrected files, same process as **Applicant Upload** 

<u>Note</u>: Remember that corrected files must have the **SAME NAMES** as the original files.

| Select destination folder for files:                                      |                                             |
|---------------------------------------------------------------------------|---------------------------------------------|
| 🔻 🎒 2001-19Ь                                                              |                                             |
| Drawings & Specifications     Documents                                   | Project: 2001-19b                           |
| 📮 Released                                                                | Select your files to upload to this folder: |
| <ul> <li>Amendments to Released Drawings</li> <li>Quick Review</li> </ul> | Select Files to Upload View Folders         |
| Released Amendments                                                       | 2001-19b\Drawings & Specifications\Building |

12. When finished uploading all relevant files, place a checkmark in the check box at the bottom of the screen. Then click the **Complete** button.

**<u>Note</u>**: The **Complete** button will not display until the checkbox has been checked.

| Department                                                                | Reviewed By                                                    | Status                                                  | Reviewer Comments                                                                                                    | Applicant Comments |
|---------------------------------------------------------------------------|----------------------------------------------------------------|---------------------------------------------------------|----------------------------------------------------------------------------------------------------|--------------------|
| Electrical<br>Review                                                      | George Semple<br>george.semple@dca.nj.gov                      | Corrections<br>Required                                 | Please review changemarks and make corrections.                                                                               |                    |
| ask Instruct                                                              | ions                                                           |                                                         |                                                                                                    |                    |
| <sup>1</sup> Reviewed<br><sup>2</sup> Provided A<br><sup>3</sup> Uploaded | and addressed all Checklist It<br>Applicant Reponses where app | ems and Changema<br>propriate.<br>ments. as a result of | project back to back to the jurisdiction for fur<br>irks where appropriate.<br>the review, into the appropriate folder in the |                    |
|                                                                           | names of the original mes                                      | as required.                                            |                                                                                                    |                    |
|                                                                           |                                                                |                                                         |                                                                                                    |                    |
|                                                                           |                                                                |                                                         |                                                                                                    |                    |

Once the **Complete** button has been clicked, the Project has been sent back to NJDCA to continue the Plan Review process.

# **Review Cycles**

The review process will continue until all corrections/modifications have been made and accepted by NJDCA.

Each time corrections/modifications are sent back to you; a new Review Cycle starts.

When corrections/modifications are required, you will receive an email informing you that you have been assigned a task in ePlans.

The **Workflow Review Changemark Viewer** displays **All** cycles, for the given subcode, by default. You can select individual Review Cycles by using the dropdown menu (A).

### **Reviewing Changemarks (Markups)**

To view a plan, as submitted without changemarks, click on the link (B) in the File Name column. To view a plan with changemark, click on the link (C) in the Markup Name column.

| Wor           | kflow Re        | view Chan            | gemark Viewer     |          |               |                |                     |
|---------------|-----------------|----------------------|-------------------|----------|---------------|----------------|---------------------|
| C Refres      | h 🔐 Save Settin | gs Review Cycle: All | Sroup: All        |          |               |                |                     |
|               |                 |                      |                   |          |               |                | Show 5 records      |
| REF #         | STATUS          | FILE IMAGE           | DEPARTMENT        | CYCLE    | UPDATED BY    | FILE NAME      | MARKUP NAME         |
| ⊽ Equals      | ♥ Contains      |                      | ♡ Contains        | ♡ Equals | ♡ Contains    | ♡ Contains     | ♡ Contains          |
| 3             | Unresolved      |                      | Electrical Review | 1        | George Semple | E-3.pdf        | E                   |
| 2             | Unresolved      |                      | Electrical Review | 1        | George Semple | <u>E-2.pdf</u> | <u>E-2</u>          |
| 1             | Unresolved      |                      | Electrical Review | 1        | George Semple | <u>E-1.pdf</u> | E                   |
| <             |                 | -                    |                   |          |               |                | >                   |
| 1 - 3 of 3 re | cords           |                      |                   |          |               |                | ← ← prev 1 next → → |

### **Publishing Drawings with Changemarks**

- 1. Click **Publish** to create a PDF of the changemarks overlaid on the drawing.
- 2. Select Publish to PDF.
- 3. Select OK.

In the Publish option screen-

- 4. Check Burn in Changemarks.
- 5. Check Append Changemarks Notes.
- 6. Click Publish.
- 7. Then choose Save to File.
- 8. Click OK.
- 9. Select the location to save the file on your computer and click **Save**.

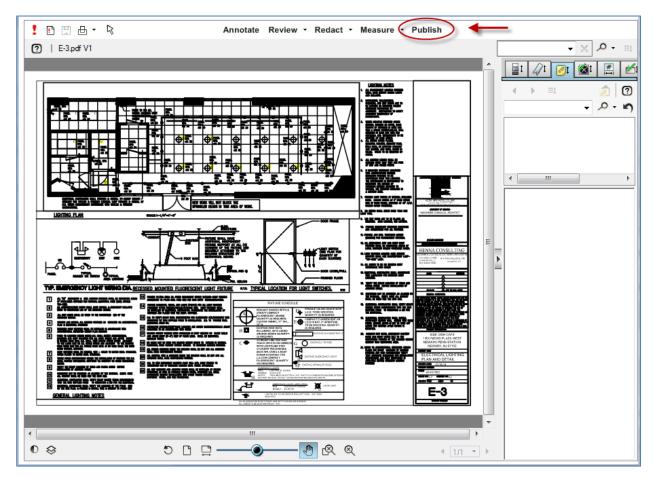

# **Plan Release**

When plans are released by NJDCA, you will be notified by email. All released plans will be in the **Released** folder.

### **Print Released Plans**

After a release has been issued, the plans will be electronically stamped by the State. You will then receive an email indicating that your plans are ready for downloading. The email will include instructions on how to download and print your files. You will be required to print, sign, and seal two copies of the released plans and deliver them to the agency\* that will issue the required permits.

**IMPORTANT**: For State-owned building projects, do not submit printed plans to the NJ Department of Community Affairs. The plans you have submitted in ePlans are sufficient.

\*In most cases permits are issued by local municipalities, except for State Buildings' projects. In that case the permits are issued by the State Buildings unit within the DCA.

# **Amendments to Projects**

**STOP!** Amendments are only applicable if either a **Partial Release** for a specific subcode or **Final Release** for the entire project has already been issued. If you are providing new files for subcodes that have been released, please follow the process below.

### **Amendments**

### **Amending Projects**

### **Step 1 - Original Project Application Number**

**IMPORTANT**: Before submitting an Amendment Application through ePlans, you must know the Application Number of the Project that is being Amended. The Applications number will start with either "NJPR", "NJPRE" or "NJPRP" and can be found in the original application confirmation email, other project related emails or by looking at the Project Description on Active Project List screen in ePlans.

| Active Projects List                                                   |         |                                               |  |  |  |  |
|------------------------------------------------------------------------|---------|-----------------------------------------------|--|--|--|--|
| 15 project(s) out of 1583 for George Semple (George.Semple@dca.nj.gov) |         |                                               |  |  |  |  |
| Project                                                                | Options | Description                                   |  |  |  |  |
| 2001-17                                                                | 1 🖉 🖂 🐻 | Seton Hall Univ- University Ctr Phase 1       |  |  |  |  |
| 2002-17                                                                | 0 🖉 🖂 🐻 | Princeton Abbey Mausoleums /NJPR-618          |  |  |  |  |
| <u>2003-17</u>                                                         | 1 🖉 🖂 🐻 | 30 Maclean St, Princeton /NJPR-763            |  |  |  |  |
| <u>2004-17</u>                                                         | 1 🖉 🖂 🔂 | Pemberton Solar Farm - System 1 /NJPR-798     |  |  |  |  |
| 2005-17                                                                | 0 🖉 🖂 🐻 | Pemberton Solar Farm - System 2 /NJPR-799     |  |  |  |  |
| <u>2006-17</u>                                                         | 0 🖉 🖂 🐼 | Township of Teaneck- Rt 4 Billboard /NJPR-802 |  |  |  |  |

### Step 2 - Initiating an Amendment Application

- A. Select option #4 Amendment Application All Projects
- B. Then enter a Request Name (Ex. Amendment to Project NJPR123)
- C. Click "Start My Application Request"
- D. <u>Note:</u> If the project you are trying to amend is determined to be a Legacy Project\*, the system will instruct you to use option #5 Amendment Application Legacy Projects Only.

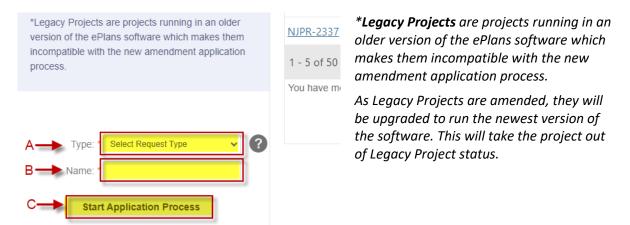

### Step 3 – Agree to Terms and Conditions

After reading the Terms and Conditions, scroll to bottom of screen and ...

1. Check box stating you "have read, understand, and agree" to the terms and conditions.

24

2. Click the "Accept & Start My Application" button.

| July 24, 2017                                                                                                    |
|----------------------------------------------------------------------------------------------------|
| Terms And Conditions ?                                                                                                    |
| J J J J J J J J J J J J J J J J J J J                                                                                                    |
| TIMELINESS. The State has the right to expire, close or terminate any account that has not been used, or had activity occur on the<br>account within a term, at the discretion of the State without notice to the account holder. It is the responsibility of the account holder<br>to monitor and review their account for denied projects, projects with corrections, and plan approvals. Plan review requirement<br>responses must be made using the system in a reasonable timely manner.                                                                                                    |
| INDEMNITY- You agree to defend, indemnify, and hold harmless the State and its employees ("Indemnified Parties") from any and all<br>liabilities and costs incurred by Indemnified Parties in connection with any claim arising from your use of the Site, including but not<br>limited to, any breach by you of these Terms and Conditions of Use, including reasonable attorneys? fees and costs. You agree to<br>cooperate as fully as may be reasonably possible in the defense of any such claim. The State reserves the right to assume, at its own<br>expense, the exclusive defense and control of any matter otherwise subject to indemnification by you. You in turn shall not settle any<br>matter without the written consent of the State. |
| DISCLAIMER OF WARRANTY- You expressly understand and agree that your use of the Site, or any material available through this<br>Site, is at your own risk. Neither the State nor its employees warrant that the Site will be uninterrupted, problem-free, free of<br>omissions, misstatements, or errors; nor do they make any warranty as to the results that may be obtained from the use of the Site.<br>The content and function of the Site are provided to you "as is," without warranties of any kind, either express or implied, including,<br>but not limited to, warranties of title, merchantability, fitness for a particular purpose or use, or "currentness".                                                                             |
| LIMITATION OF LIABILITY- In no event will the State or its employees be liable for any incidental, indirect, special, punitive,<br>exemplary, or consequential damages, arising out of your use of or inability to use the Site, including without limitation, loss of<br>revenue or anticipated profits, loss of goodwill, loss of business, loss of data, failure to meet deadlines, computer failure or<br>malfunction, or any and all other damages.                                                                                                    |
| SITE MAINTENANCE- The State has the right to perform periodic maintenance on the Site, which maintenance may cause service interruption, without prior notification to you.                                                                                                    |
|                                                                                                    |
| ☐ I have read, understand, and agree to the above terms and conditions                                                                                                    |
| Accept & Start My Application Back To My Home Page                                                                                                    |
| 2                                                                                                    |
|                                                                                                    |
|                                                                                                    |

#### Step 4 – Linking Amendment Application to Original Project

Enter Original Project Application Number. This is the number referenced in **Step 1** and will start with the letters NJPR or NJPRE or NJPRP.

- 1. Enter Application/NJPR number
- 2. Click "Start Application"

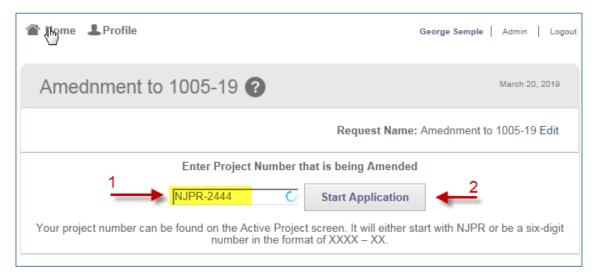

#### Step 5 – Submitting Amendment Application

**NOTE:** Project Information Screen is read only and cannot be altered.

- 1. Expand Step 3 and "sign" Application
- 2. Click "Submit Request" button. Your application for amendment will now be tied to the original Project and a new Task of Applicant Upload Amended will be assigned. An email informing you of this Task will be sent as soon as the system processes your application. This may take a few minutes to process, so please be patient.

| Home Profile     Amendment Application 3    |                                                                                                  | c               |
|---------------------------------------------|--------------------------------------------------------------------------------------------------|-----------------|
|                                             |                                                                                                  | Request Name: A |
| - Step 1 - Project Information              |                                                                                                  |                 |
| Project Location Address *                  | 111 West Road                                                                                    | 1               |
| Municipality *                              | abc                                                                                              |                 |
| County *                                    | Bergen County                                                                                    |                 |
| Lot Number                                  |                                                                                                  |                 |
| Block Number                                |                                                                                                  |                 |
|                                             | New Construction or Addition<br>Change or Use, Repair, Renovation, Alteration, or Reconstruction |                 |
| + Step 2 - Code Variation Request           | (optional)                                                                                       |                 |
| For information on variations and exception | ns please refer to N.J.A.C 5:23-2.9 through 2.13.                                                |                 |
| 1                                           |                                                                                                  |                 |
| + Signature                                 |                                                                                                  |                 |
|                                             |                                                                                                  |                 |
|                                             |                                                                                                  | 2               |
|                                             | Save for Later Submit Request                                                                    | -               |

#### **Step 6 - Application Confirmation Screen**

**NOTE:** For Amendments, there are no fees due until individual reviews have been completed. You will be notified by each sub code official, through ePlans, when review fees are due.

1. Print a copy of Application Request Confirmation for your records.

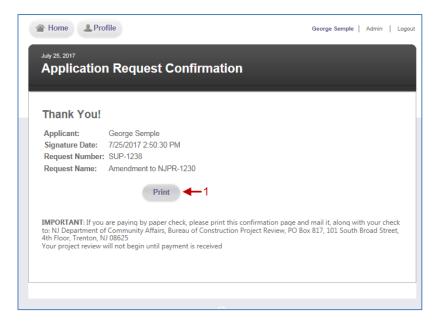

### Step 7 – Uploading of Amended Plans and Completing Task

**NOTE:** From this step forward, the process is the same as any other Plan Review Project. Files are uploaded, reviewed, corrections required, etc.

- 1. Click on Task of Applicant Upload-Amended to accept Task and click on "Continue Later" button
- 2. Upload Files proper sub-folder(s) within the Amendments to Released Drawings folder
- 3. Once all files are uploaded, click on Task of Applicant Upload-Amended (same as item 1) and then click on "Upload Process Complete" button

| Task                    | Attached To |
|-------------------------|-------------|
| ApplicantUpload Amended | Applicant   |
|                         |             |

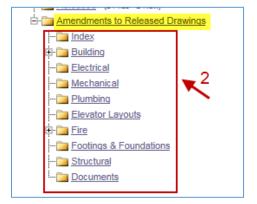

### Step 8 – Paying Review Fees & Release of Amended Plans

Before amended plans can be made available for download, the review fees must be paid. Each subcode is reviewed separately and will be billed separately. A "PayFees Amended" Task will be generated for each subcode review.

1. Click on the Task of "PayFees Amended"

| Task            |            | Attached To | Status  | Priority | Due dat |
|-----------------|------------|-------------|---------|----------|---------|
| PayFees Amended | <b>4</b> 1 | Applicant   | Pending |          |         |

- 2. Note the Review Fees
- 3. Read any Reviewer Comments
- 4. Read and follow instructions for Payment Methods. Each method has their own procedures.
- 5. Select a Payment Method
- 6. Print a copy of this page (optional if you are paying electronically)
- 7. Click Pay Fees button and

| REVIEW CYCLE:                                                                                               | 1                                                                                                    |
|----------------------------------------------------------------------------------------------------|----------------------------------------------------------------------------------------------------|
| REVIEW GROUP:                                                                                               | APPLICANT - GEORGE.SEMPLE@DCA.NJ.GOV                                                                                                    |
| CORRECTION LIST:                                                                                            | VIEW CHECKLIST                                                                                                    |
| REVIEW STATUS:                                                                                              |                                                                                                    |
| REVIEW COMMENTS:                                                                                            |                                                                                                    |
| ADMENDMENT COST<br>(\$):                                                                                    | 125 4-2                                                                                                    |
| Cycle/Status                                                                                                | Review Comments Added By Date                                                                                                    |
| 1 - Approved                                                                                                | Amended files have been reviewed and released, pending agament.                                                                                                    |
| yment Methods                                                                                               |                                                                                                    |
| Please select your meth<br>method is selected, you                                                          | iments must be paid before released drawings are accessible<br>nod of payment from the dropdown mean. Once payment<br>may proceed with payment process.                                                                                                    |
|                                                                                                    | t is verified by DCA. If paying by paper check or money order,Select                                                                                                    |
| receive an email from th                                                                                    | he team supervisor when the plans are available for download. Paper Check                                                                                                    |
| receive an email from the<br>IMPORTANT: If paying<br>along with a check or m<br>Department of Communication | he lears supervisor when the plans are available for download. Paper Check by paper check or money order, print this screen and send it noney order, print be 7 Treasurer 14 state of N/7, to N N N/ Affairs, Bureau of Construction Project Review, PO Box Test, Hin Pion, Trenton, N. 10825. 7 |

#### Step 9 – Downloading Amended Plans

**NOTE:** Amended plans that have been released will not be available for download until DCA has verified that payment for any amended review has been received. An email notification will go out to Applicant as soon as payments are verified.

After payment is verified, files will be moved to the Released folder where they may be downloaded and printed.

Adding New\* Files

If new files (that were not part of the original submission) are being submitted for review, please notify the **Team Supervisor** and the **Reviewer** by using the **Notes** button. This will help to avoid delays in the review process and avoid confusion.

| Home Q | All Tasks | Create Project All Re | ports     | Profile | Logout | 0     |
|--------|-----------|-----------------------|-----------|---------|--------|-------|
|        |           | Project Reports Proje | ect Tasks | (i)     | 2      | Codes |
|        |           |                       | -         |         |        |       |

After clicking on **Notes**, click **Add Topic** button.

| Discussion Topics             |   |          |          |        |                   |      |             |
|-------------------------------|---|----------|----------|--------|-------------------|------|-------------|
| Project: 1007-1               | 9 |          | 2        |        |                   |      |             |
| Add Topic                     |   |          |          |        |                   |      |             |
|                               |   |          |          |        |                   | Show | w 5 records |
| <ul> <li>OPTIONS</li> </ul>   |   | DISCUSSI | CATEGORY | LEADER | DISCUSSION STATUS |      | DATE/TIME   |
| 0 - 0 of 0 records 1 next → → |   |          |          |        |                   |      |             |

Then click on the **Send and Prepare Email** button and select the appropriate recipients.

| Topic:" 🔶<br>Comment:                                  | Category:"                                                             |  |  |  |  |  |
|--------------------------------------------------------|------------------------------------------------------------------------|--|--|--|--|--|
| Save Save and Prepare Email Manage Participants Cancel |                                                                        |  |  |  |  |  |
| OPTIONS                                                | DISCUSSI     CATEGORY      LEADER      DISCUSSION STATUS     DATE/TIME |  |  |  |  |  |
| 0 - 0 of 0 records                                     | $i \in \text{prev}$ <b>1</b> $\text{next} \rightarrow i$               |  |  |  |  |  |

 New files are any files that must be released and were not part of the original project submission. This does *not include* revised/modified plans that are being resubmitted as a result of comments and corrections made by a reviewer.

# Reports

ePlans has two levels of reports:

### 1. Site Wide Reports

Provides information about all projects in the DCA ePlan System.

## 2. Project Reports

Provides data for specific projects.

| ePlan Review                        |              |                                                          | 1                             |
|-------------------------------------|--------------|----------------------------------------------------------|-------------------------------|
| ATAIRS                              | Home Q       | Project: Enter project name                              | All Tasks Site Reports Logout |
| Tasks Files Status Info Reports Dis | cuss Reviews | NJPR-3802: Test 7 of v9.3 electronic payment application |                               |
|                                     |              |                                                          |                               |